#### **Dell** ™ E1911 monitor User's Guide

About Your Monitor

Setting Up Your Monitor

Operating Your Monitor

Troubleshooting

<u>Appendix</u>

#### Notes, Cautions, Warnings

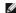

NOTE: A NOTE indicates important information that helps you make better use of your computer.

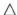

CAUTION: A CAUTION indicates potential damage to hardware or loss of data if instructions are not followed.

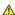

WARNING: A WARNING indicates a potential for property damage, personal injury, or death.

Information in this document is subject to change without notice. © 2010 Dell Inc. All rights reserved.

Reproduction of these materials in any manner whatsoever without the written permission of Dell Inc. is strictly forbidden.

Trademarks used in this text: Dell and the DELL logo are trademarks of Dell Inc; Microsoft and Windows are either trademarks or registered trademarks of Microsoft Corporation in the United States and/or other countries; Adobe is a trademark of Adobe Systems Incorporated, which may be registered in certain jurisdictions. ENERGY STAR is a registered trademark of the U.S. Environmental Protection Agency. As an ENERGY STAR partner, Dell Inc. has determined that this product meets the ENERGY STAR guidelines for energy efficiency.

Other trademarks and trade names may be used in this document to refer to either the entities claiming the marks and names or their products. Dell Inc. disclaims any proprietary interest in trademarks and trade names other than its own.

Model E1911f/E1911c

August 2010 Rev. A00

#### **About Your Monitor**

Dell™ E1911 monitor User's Guide

- Package Contents
- Product Features
- Identifying Parts and Controls
- Monitor Specifications
- Plug and Play Capability
- LCD Monitor Quality and Pixel Policy
- Maintenance Guidelines

#### **Package Contents**

Your monitor ships with the components shown below. Ensure that you have received all the components and contact Dell if something is missing.

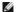

NOTE: Some items may be optional and may not ship with your Monitor. Some features or media may not be available in certain countries.

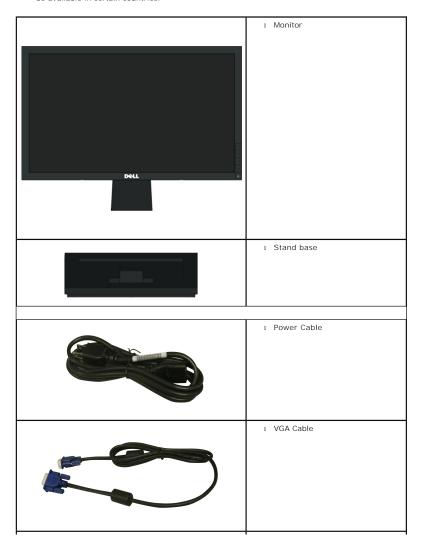

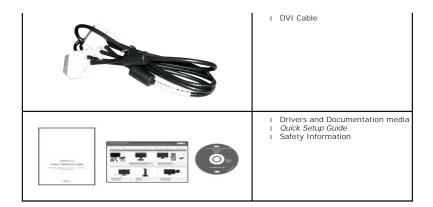

#### **Product Features**

The Deli<sup>™</sup> E1911 display has an active matrix, thin-film transistor (TFT), liquid crystal display (LCD). The monitor features include:

- 48.26 cm (19 inches) viewable area display.
- 1440x900 resolution, plus full-screen support for lower resolutions.
- Wide viewing angle to allow viewing from a sitting or standing position, or while moving from side-to-side.
- Tilt adjustment capabilities.
- Removable pedestal and Video Electronics Standards Association (VESA®) 100 mm mounting holes for flexible mounting solutions.
- Plug and play capability if supported by your system.
- On-Screen Display (OSD) adjustments for ease of set-up and screen optimization.
- Software and documentation media which includes an information file (INF), Image Color Matching file (ICM), and product documentation.
- Energy Saver feature for Energy Star® compliance.
- Security lock slot.
- $\blacksquare$  EPEAT  $^{\text{\tiny{TM}}}$  GOLD compliant.
- Halogen reduced.
- Asset Management Capability.
- PowerNap Software included (comes in the CD attached with the monitor).

# **Identifying Parts and Controls**

#### **Front View**

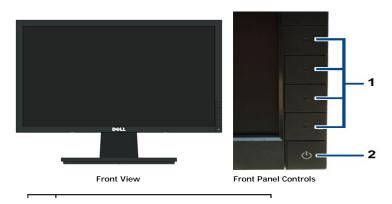

| Label | Description                                                           |  |
|-------|-----------------------------------------------------------------------|--|
|       | Function buttons (For more information, see<br>Operating the Monitor) |  |
| 2.    | Power On/Off button (with LED indicator)                              |  |

## **Back View**

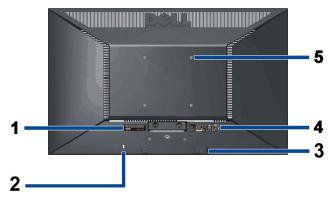

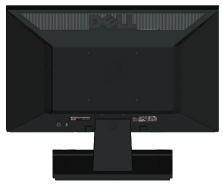

Back View

Back View with Monitor Stand

| Label | Description                                                 | Use                                    |
|-------|-------------------------------------------------------------|----------------------------------------|
| 1     | Barcode serial number label                                 | To contact Dell for technical support. |
| 2     | Security lock slot                                          | To help secure your monitor.           |
| 3     | Dell Soundbar mounting brackets                             | To attach the optional Dell Soundbar.  |
| 4     | Regulatory rating label                                     | Lists the regulatory approvals.        |
| 5     | VESA mounting holes (100mm)<br>(Behind attached base plate) | To mount the monitor.                  |

## Side View

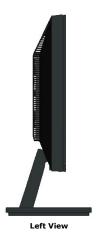

**Bottom View** 

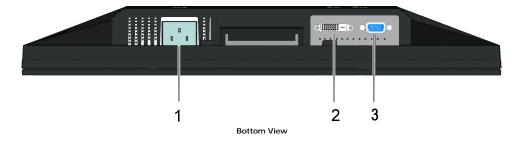

| Label | Description             |  |
|-------|-------------------------|--|
| 1     | AC power cord connector |  |
| 2     | DVI connector           |  |
| 3     | VGA connector           |  |

# **Monitor Specifications**

## **Flat Panel Specifications**

| Model               | Dell E1911 monitor                                 |
|---------------------|----------------------------------------------------|
| Screen type         | Active matrix - TFT LCD                            |
| Panel type          | TN                                                 |
| Screen dimensions   | 19 inches (19-inch viewable image size)            |
| Preset display area | 408.24 (H) X 255.15 (V)                            |
| Horizontal          | 408.24 mm (16.08 inches)                           |
| Vertical            | 255.15 mm (10.05 inches)                           |
| Pixel pitch         | 0.2835 mm                                          |
| Viewing angle       | 160° (vertical) typical, 160° (horizontal) typical |
| Luminance output    | 250 cd/m² (typical)                                |
| Contrast ratio      | 1000 to 1 (typical)                                |
| Faceplate coating   | Antiglare with hard-coating 3H                     |
| Backlight           | CCFL (2) edgelight system                          |
| Response Time       | 5 ms typical                                       |
| Color depth         | 16.7 millions colors                               |
| Color Gamut         | 80% CIE1976 (typical)*                             |

<sup>\*[</sup>E1911] color gamut (typical) is based on CIE1976 (80%) and CIE1931 (72%) test standards.

## **Resolution Specifications**

| Model                     | Dell E1911 monitor           |
|---------------------------|------------------------------|
| Horizontal scan range     | 30 kHz to 83 kHz (automatic) |
| Vertical scan range       | 56 Hz to 75 Hz (automatic)   |
| Maximum preset resolution | 1440 X 900 at 60 Hz          |

# **Supported Video Modes**

|  | 480i/480p/576i/576p/720p/1080i/1080P (Supports HDCP) |
|--|------------------------------------------------------|
|--|------------------------------------------------------|

# **Preset Display Modes**

| Display Mode      | Horizontal Frequency<br>(kHz) | Vertical Frequency<br>(Hz) | Pixel Clock (MHz) | Sync Polarity (Horizontal/Vertical) |
|-------------------|-------------------------------|----------------------------|-------------------|-------------------------------------|
| VESA, 720 x 400   | 31.5                          | 70.1                       | 28.3              | -/+                                 |
| VESA, 640 x 480   | 31.5                          | 59.9                       | 25.2              | -/-                                 |
| VESA, 640 x 480   | 37.5                          | 75.0                       | 31.5              | -/-                                 |
| VESA, 800 x 600   | 37.9                          | 60.3                       | 40.0              | +/+                                 |
| VESA, 800 x 600   | 46.9                          | 75.0                       | 49.5              | +/+                                 |
| VESA, 1024 x 768  | 48.4                          | 60.0                       | 65.0              | -/-                                 |
| VESA, 1024 x 768  | 60.0                          | 75.0                       | 78.8              | +/+                                 |
| VESA, 1152 x 864  | 67.5                          | 75.0                       | 108.0             | +/+                                 |
| VESA, 1280 x 800  | 49.7                          | 59.8                       | 83.5              | -/+                                 |
| VESA, 1280 x 1024 | 64.0                          | 60.0                       | 108.0             | +/+                                 |
| VESA, 1280 x 1024 | 80.0                          | 75.0                       | 135.0             | +/+                                 |

| VESA, 1440 x 900 - Analog          | 55.9 | 59.9 | 106.5 | -/+ |  |
|------------------------------------|------|------|-------|-----|--|
| VESA, 1440 x 900 (CTV-R) - Digital | 55.5 | 59.9 | 88.8  | +/- |  |

# **Electrical Specifications**

| Video input signals                | Analog RGB, 0.7 Volts +/- 5%, positive polarity at 75 ohm input impedance Digital DVI-D TMDS, 600mV for each differential line, positive polarity at 50 ohm input impedance |
|------------------------------------|----------------------------------------------------------------------------------------------------|
| Synchronization input signals      | Separate horizontal and vertical synchronizations, polarity-free TTL level, SOG (Composite SYNC on green)                                                                   |
| AC input voltage/frequency/current | 100 to 240 VAC/50 or 60 Hz ± 3 Hz/1.5A (Max.)                                                                                                    |
| Inrush current                     | 120 V: 30 A (Max.)<br>240 V: 60 A (Max.)                                                                                                    |

# **Physical Characteristics**

| Model                      | Dell E1911 monitor                                                                                                    |  |  |
|----------------------------|----------------------------------------------------------------------------------------------------|--|--|
| Connector type             | 15-pin D-subminiature, blue connector; DVI-D, white connector                                                                                 |  |  |
| Signal cable type          | Digital: Detachable, DVI-D, Solid pins, shipped detached from the monitor  Analog: Detachable, D-Sub, 15pins, shipped attached to the monitor |  |  |
| Dimensions (with stand)    |                                                                                                    |  |  |
| Height                     | 363.75 mm (14.32 inches)                                                                                                    |  |  |
| Width                      | 442.95 mm (17.44 inches)                                                                                                    |  |  |
| Depth                      | 155.75 mm (6.13 inches)                                                                                                    |  |  |
| Dimensions (without stand) |                                                                                                    |  |  |
| Height                     | 289.45 mm (11.40 inches)                                                                                                    |  |  |
| Width                      | 442.95 mm (17.44 inches)                                                                                                    |  |  |
| Depth                      | 59.00 mm (2.32 inches)                                                                                                    |  |  |
| Stand dimensions           |                                                                                                    |  |  |
| Height                     | 125.3 mm (4.93 inches)                                                                                                    |  |  |
| Width                      | 249.86 mm (9.84 inches)                                                                                                    |  |  |
|                            |                                                                                                    |  |  |

| Depth                                                                                         | 155.75 mm (6.13 inches) |
|-----------------------------------------------------------------------------------------------|-------------------------|
| Weight                                                                                        |                         |
| Weight with packaging                                                                         | 5.52 kg (12.17 lbs)     |
| Weight with stand assembly and cables                                                         | 4.59 kg (10.12 lbs)     |
| Weight without stand assembly<br>(For wall mount or VESA mount<br>considerations - no cables) | 3.45 kg (7.60 lbs)      |
| Weight of stand assembly                                                                      | 0.70 kg (1.54 lbs)      |

#### **Environmental Characteristics**

| Temperature         |                                                                               |  |
|---------------------|-------------------------------------------------------------------------------|--|
| Operating           | 0° to 50 °C (32° to 122 °F)                                                   |  |
| Non-operating       | Storage: -20° to 60°C (-4° to 140°F)<br>Shipping: -20° to 60°C (-4° to 140°F) |  |
| Humidity            |                                                                               |  |
| Operating           | 10% to 80% (non-condensing)                                                   |  |
| Non-operating       | Storage: 5% to 90% (non-condensing)<br>Shipping: 5% to 90% (non-condensing)   |  |
| Altitude            |                                                                               |  |
| Operating           | 4,850 m (15,913 ft) max                                                       |  |
| Non-operating       | 12,192 m (40,000 ft) max                                                      |  |
| Thermal dissipation | 85.3 BTU/hour (maximum) 58.0 BTU/hour (typical)                               |  |

## **Power Management Modes**

If you have VESA's DPM™ compliance display card or software installed in your PC, the monitor can automatically reduce its power consumption when not in use. referred to as *Power Save Mode*\*. If the computer detects input from keyboard, mouse, or other input devices, the monitor automatically resumes functioning. The following table shows the power consumption and signaling of this automatic power saving feature:

| VESA Modes       | Horizontal Sync | Vertical Sync | Video  | Power Indicator | Power Consumption |
|------------------|-----------------|---------------|--------|-----------------|-------------------|
| Normal operation | Active          | Active        | Active | Blue            | 25 W (maximum)    |
| Normal operation | Active          | Active        | Active | Blue            | 17 W (typical)    |

#### **Appendix**

Dell™ E1911 monitor User's Guide

- Safety Instructions
- FCC Notice (U.S. Only) and Other Regulatory Information
- Contacting Dell

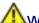

# ⚠WARNING: Safety Instructions

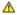

WARNING: Use of controls, adjustments, or procedures other than those specified in this documentation may result in exposure to shock, electrical hazards, and/or mechanical hazards.

For information on safety instructions, see the Product Information Guide.

#### FCC Notices (U.S. Only) and Other Regulatory Information

For FCC notices and other regulatory information, see the regulatory compliance website located at <a href="www.dell.com\regulatory">www.dell.com\regulatory</a> compliance.

#### **Contacting Dell**

For customers in the United States, call 800-WWW-DELL (800-999-3355).

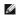

NOTE: If you do not have an active Internet connection, you can find contact information on your purchase invoice, packing slip, bill, or Dell product catalog.

Dell provides several online and telephone-based support and service options. Availability varies by country and product, and some services may not be available in your area. To contact Dell for sales, technical support, or customer service issues:

- 1. Visit support.dell.com.
- 2. Verify your country or region in the Choose A Country/Region drop-down menu at the bottom of the page.
- 3. Click Contact Us on the left side of the page.
- 4. Select the appropriate service or support link based on your need.
- 5. Choose the method of contacting Dell that is convenient for you.

#### Back to Contents Page

# Help on PowerNap Installation

To install PowerNap succesfully, follow these steps:-

| 1. Check Operating System Requirements | Windows XP, Windows Vista <sup>®</sup> , Windows <sup>®</sup> 7 |
|----------------------------------------|-----------------------------------------------------------------|
| 2. Install Entech API                  | <u>Install</u>                                                  |
| 3. Install PowerNap Software           | <u>Install</u>                                                  |

Back to Contents Page

# Setting Up Your Monitor Dell™ E1911 monitor

## If you have a Dell™ desktop or a Dell™ portable computer with internet access

- 1. Go to http://support.dell.com, enter your service tag, and download the latest driver for your graphics card.
- 2. After installing the drivers for your Graphics Adapter, attempt to set the resolution to 1440x900 again.

**MOTE**: If you are unable to set the resolution to 1440x900, please contact Dell™ to inquire about a Graphics Adapter that supports these resolutions.

## **Setting Up Your Monitor**

Dell™ E1911 monitor

## If you have a non Dell™ desktop, portable computer, or graphics card

In Windows XP

- 1. Right-click on the desktop and click Properties.
- 2. Select the Settings tab.
- 3. Select Advanced.
- 4. Identify your graphics controller supplier from the description at the top of the window (e.g. NVIDIA, ATI, Intel etc.).
- 5. Please refer to the graphics card provider website for updated driver (for example, <a href="http://www.ATL.com">http://www.ATL.com</a> OR <a href="http://www.NVIDIA.com">http://www.NVIDIA.com</a>).
- $\textbf{6. After installing the drivers for your Graphics Adapter, attempt to set the resolution to \textbf{1440x900} again.}\\$

In Windows Vista® or Windows 7:

- 1. Right-click on the desktop and click Personalization.
- 2. Click Change Display Settings.
- 3. Click Advanced Settings.
- 4. Identify your graphics controller supplier from the description at the top of the window (e.g. NVIDIA, ATI, Intel etc.).
- 5. Please refer to the graphics card provider website for updated driver (for example, <a href="http://www.ATI.com">http://www.ATI.com</a> OR <a href="http://www.NVIDIA.com">http://www.NVIDIA.com</a>).
- 6. After installing the drivers for your Graphics Adapter, attempt to set the resolution to 1440x900 again.

NOTE: If you are unable to set the resolution to 1440x900, please contact the manufacturer of your computer or consider purchasing a graphics adapter that will support the video resolution of 1440x900.

## **Operating the Monitor**

Dell™ E1911 monitor User's Guide

- Using the Front Panel Controls
- Using the On-Screen Display (OSD) Menu
- PowerNap Software
- Setting the Maximum Resolution
- Using the Dell Soundbar (Optional)
- Using the Tilt

#### **Power On the Monitor**

Press the button to turn on the monitor

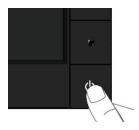

## **Using the Front Panel Controls**

Use the keys on the front of the monitor to adjust the image settings.

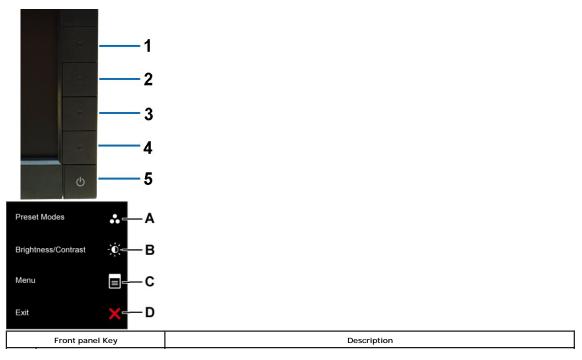

| A |      | Use this button to directly access the Shortcut Key 1 (Default: Preset Modes) menu or to increase the value of the selected menu option. See <u>Using the OSD Menu</u> . |
|---|------|----------------------------------------------------------------------------------------------------|
| В |      | Use this button to directly access the Shortcut Key 2 (Default: Brightness/Contrast) menu or to decrease the value of the selected menu option.                          |
| С | Menu | Use the Menu key to open the on-screen display(OSD).                                                                                                    |
| D | Exit | Use the Exit key to exit on-screen display(OSD) from menu and sub-menus.                                                                                                 |

#### Front panel Key

 $\underline{\text{Use the keys}}$  on the front of the monitor to adjust the image settings.

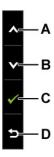

|   | Front panel Key | Description                                                         |
|---|-----------------|---------------------------------------------------------------------|
| A | Up              | Use the Up key to adjust (increase ranges) items in the OSD menu.   |
| В | Down            | Use the Down key to adjust (decrease ranges) items in the OSD menu. |
| С | OK OK           | Use the OK key to confirm your selection.                           |
| D | Back            | Use the Back key to go back to the previous menu.                   |

# Using the On-Screen Display (OSD) Menu

## Accessing the Menu System

NOTE: If you change the settings and then either proceed to another menu or exit the OSD menu, the monitor automatically saves those changes. The changes are also saved if you change the settings and then wait for the OSD menu to disappear.

1. Press the button to open the OSD menu and display the main menu.

#### Main Menu for Analog (VGA) Input

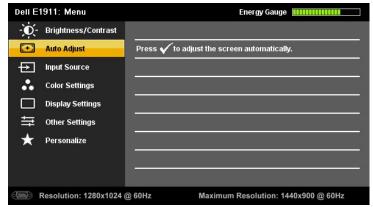

or

#### Main Menu for Digital (DVI-D) Input

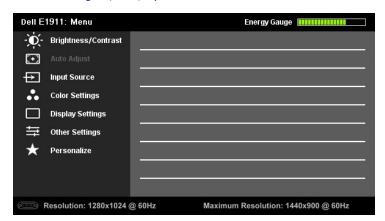

NOTE: Auto Adjust is only available when you are using the analog (VGA) connector.

- 2. Press the 🔕 and 🕙 buttons to toggle between options in the Menu. As you move from one icon to another, the option name is highlighted.
- To select the highlighted item on the menu press the button again.
- Press the and buttons to select the desired parameter.
- Press the button to enter the slide bar and then use the or buttons, according to the indicators on the menu, to make your changes.
- Select the **5** to return to previous menu without accepting current settings or **6** to accept and return to previous menu.

The table below provides a list of all the OSD menu options and their functions.

| Io | Menu and<br>Submenus | Description                                                             |
|----|----------------------|-------------------------------------------------------------------------|
|    | Brightness/Contrast  | Use the Brightness and Contrast menu to adjust the Brightness/Contrast. |

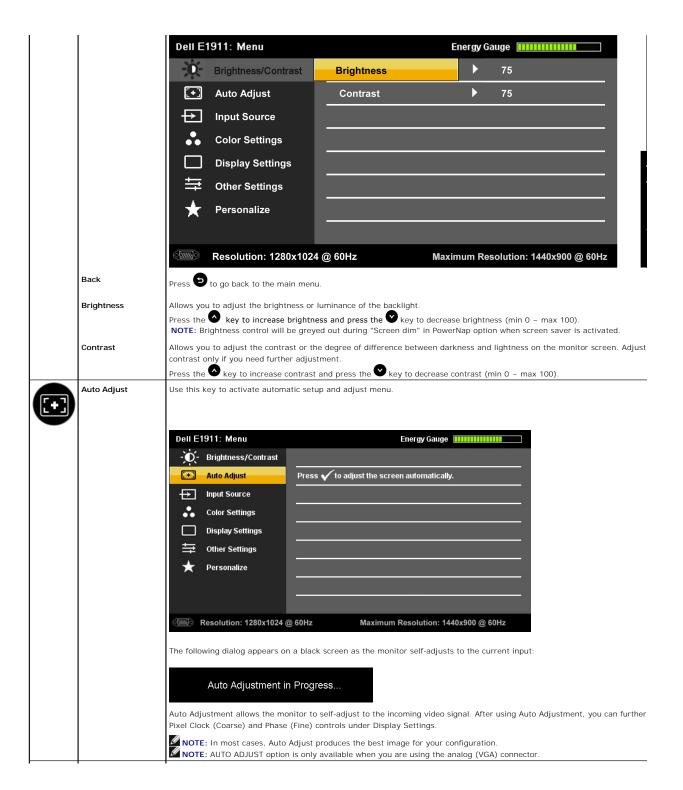

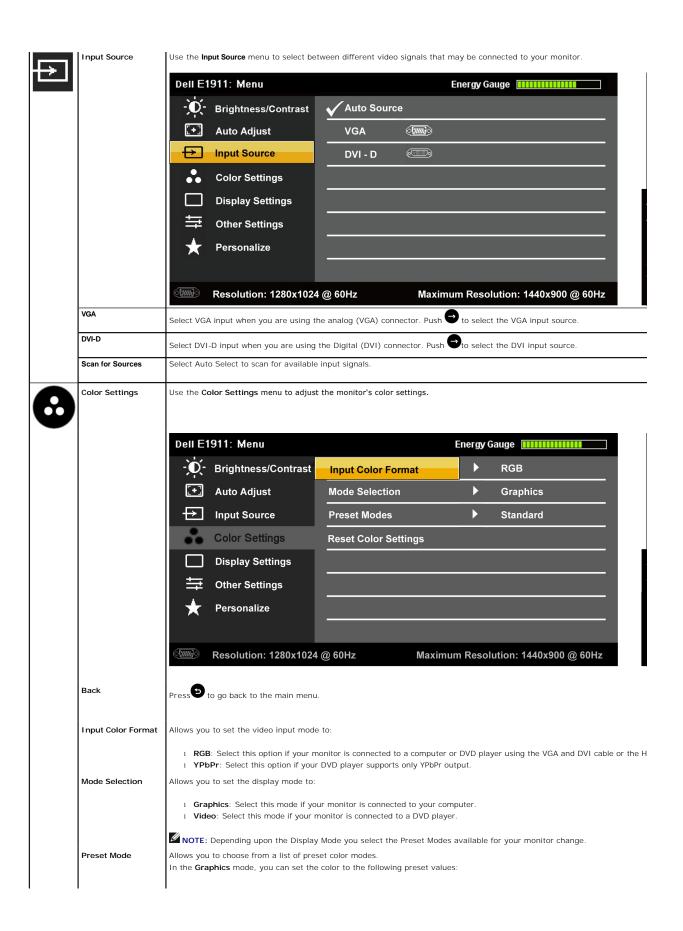

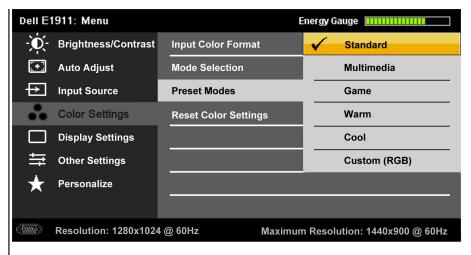

- Standard: Loads the monitor's default color settings. This is the default preset mode.
- 1 Multimedia: Loads color settings ideal for multimedia applications.
- 1 Game: Loads color settings ideal for most gaming applications.
- 1 Warm: Increases the color temperature. The screen appears warmer with a red/yellow tint.
- 1 Cool: Decreases the color temperature. The screen appears cooler with a blue tint.
- 1 Custom (RGB): Allows you to manually adjust the color settings. Press the and eye keys to adjust the Red, Gree your own preset color mode.

In the Video mode, you can set the color to the following preset values:

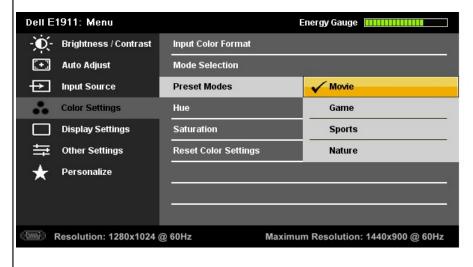

- 1 Movie: Loads color settings ideal for movies. This is the default preset mode.
- Game: Loads color settings ideal for most gaming applications.
- 1 Sports: Loads color settings ideal for sports.
- 1 Nature: Loads color settings ideal for nature.

Allows you to adjust the skin tone of the image. Use  $oldsymbol{\infty}$  or  $oldsymbol{oldsymbol{\Theta}}$  to adjust the hue from '0' to '100'.

NOTE: Hue adjustment is available only in the Video mode.

Allows you to adjust the color saturation of the image. Use 🛇 or 🗨 to adjust the saturation from '0' to '100'.

NOTE: Saturation adjustment is available only in the Video mode.

Reset Color Settings Resets your monitor's color settings to the factory defaults.

**Displays Settings** 

Hue

Saturation

Use the  ${\bf Displays}$   ${\bf Settings}$  menu to adjust the monitor's display settings.

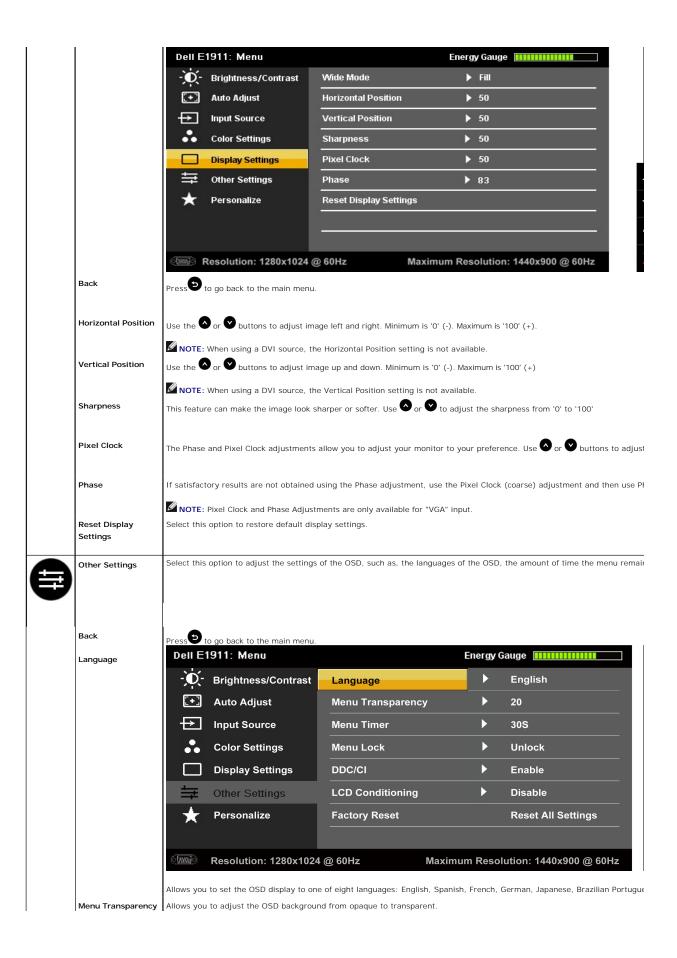

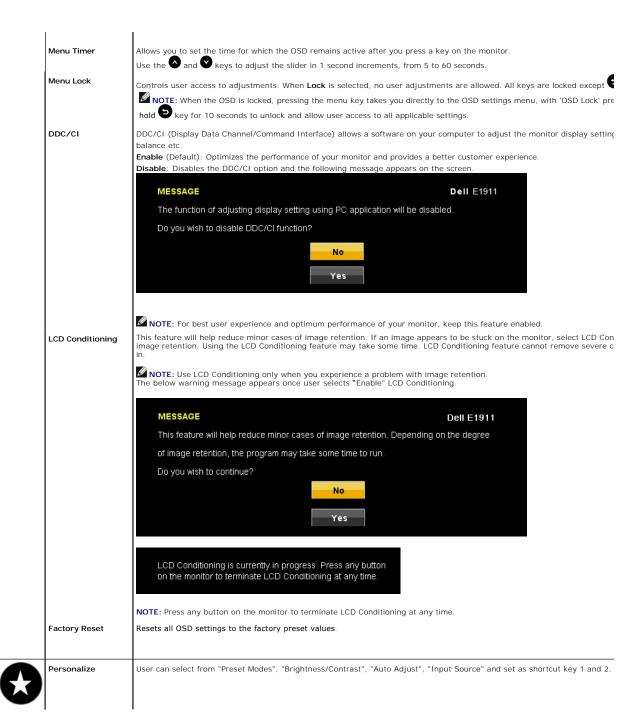

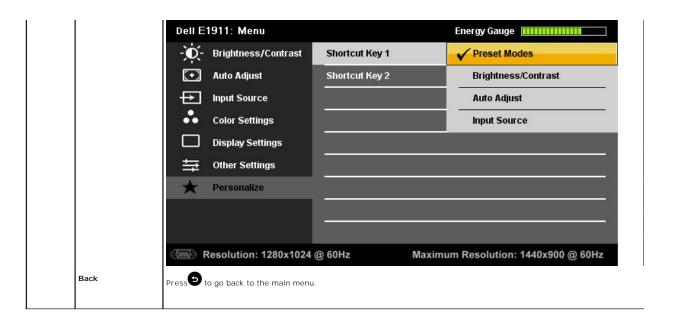

#### **OSD Warning Messages**

When the monitor does not support a particular resolution mode you will see the following message:

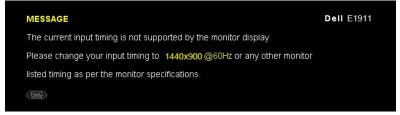

This means that the monitor cannot synchronize with the signal that it is receiving from the computer. See Monitor Specifications for the Horizontal and Vertical frequency ranges addressable by this monitor. Recommended mode is 1440x900.

You will see the following message before the DDC/CI function is disabled.

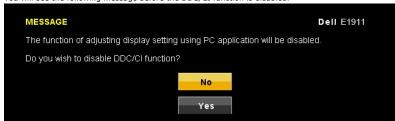

When the monitor enters the Power Save mode, the following message appears:

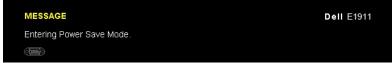

Activate the computer and wake up the monitor to gain access to the OSD

If you press any button other than the power button, the following messages will appear depending on the selected input:

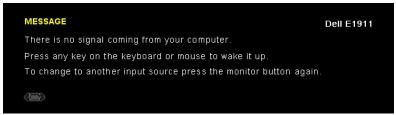

If VGA or DVI cable is not connected, a floating dialog box as shown below appears. The monitor will enter **Power Save Mode after 15 minutes** if left at this state.

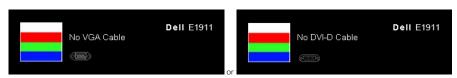

See Solving Problems for more information.

#### PowerNap Software

 $\label{powerNap} \mbox{PowerNap software comes in the CD that comes with the monitor you have just purchased}$ 

This software provides 2 options where user can select "Screen dim" or " Sleep" when your PC goes to screen saver mode.

- 1. Screen dim monitor dims to minimum brightness level when PC is in screen saver mode
- 2. Sleep monitor goes into sleep mode when PC is in screen saver mode

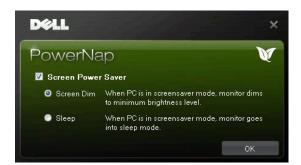

NOTE: After installation, one desktop shortcut and one shortcut under "Start" for PowerNap are created. OS support: Windows XP32, XP64, Vista32, Vista64, Windows 7 Output interface support: VGA and DVI.

The latest version of the PowerNap Software can be downloaded from Dell's website. This will ensure that the software is compatible with your graphics card

Steps to download software:

- Go to http://www.support.dell.com Select "Monitor Drivers" under "Drivers and downloads" tab Select your Monitor Model PowerNap Application Download and install application

#### **Setting the Maximum Resolution**

To set the maximum resolution for the monitor

Windows XP:

- 1. Right-click on the desktop and select Properties.
- Select the **Settings** tab. Set the screen resolution to 1440 x 900. Set the s
   Click **OK**.

Windows Vista® or Windows® 7:

- Right-click on the desktop and select **Personalization**. **Click Change Display Settings**. Move the slider-bar to the right by pressing and holding left-mouse button and adjust the screen resolution to **1440 x 900**. Click **OK**.

If you do not see 1440 x 900 as an option, you may need to update your graphics driver. Depending on your computer, complete one of the following

If you have a Dell desktop or portable computer:

o Go to support.dell.com, enter your service tag, and download the latest driver for your graphics card.

If you are using a non-Dell computer (portable or desktop):

- o Go to the support site for your computer and download the latest graphic drivers. o Go to your graphics card website and download the latest graphic drivers.

#### Using the Dell Soundbar (Optional)

The Dell soundbar is a stereo two channel system, mountable on Dell Flat Panel Displays. The soundbar has a rotary volume and on/off control to adjust the overall system level, a LED for power indication, and two audio headset jacks.

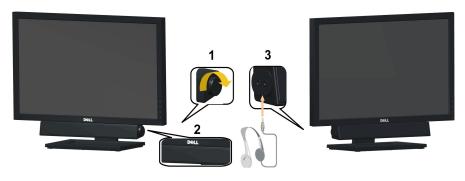

| 1. | Power/volume control |  |
|----|----------------------|--|
| 2. | Power indicator      |  |
| 3. | Headphone connectors |  |

#### **Using the Tilt**

#### Tilt

With the built-in pedestal, you can tilt the monitor for the most comfortable viewing angle.

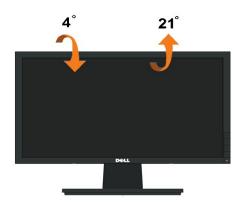

NOTE: The stand is detached when the monitor is shipped from the factory.

## **Setting Up Your Monitor**

Dell™ E1911 monitor

#### Setting the display resolution to 1440x900 (Maximum)

For optimal display performance while using the Microsoft Windows $^{\otimes}$  operating systems, set the display resolution to 1440 x 900 pixels by performing the following steps:

In Windows XP:

- 1. Right-click on the desktop and click Properties.
- 2. Select the Settings tab.
- $3. \ \, \text{Move the slider-bar to the right by pressing and holding the left-mouse button and adjust the screen resolution to } \, 1440 \, x \, 900.$
- 4. Click OK.

In Windows Vista<sup>®</sup> or Windows<sup>®</sup> 7:

- 1. Right-click on the desktop and click Personalization.
- 2. Click Change Display Settings.
- 3. Move the slider-bar to the right by pressing and holding the left-mouse button and adjust the screen resolution to 1440 x 900.
- 4. Click OK.

If you do not see 1440 x 900 as an option, you may need to update your graphics driver. Please choose the scenario below that best describes the computer system you are using, and follow the provided directions:

- 1: If you have a Dell™ desktop or a Dell™ portable computer with internet access.
- 2: <u>If you have a non Dell™ desktop, portable computer, or graphics card.</u>

#### **Dell™** E1911 monitor

#### User Guide

Setting the display resolution to 1440x900 (Maximum)

Information in this document is subject to change without notice. © 2010 Dell Inc. All rights reserve

Reproduction of these materials in any manner whatsoever without the written permission of Dell Inc. is strictly forbidden.

Trademarks used in this text: Dell and the DELL logo are trademarks of Dell Inc; Microsoft and Windows are either trademarks or registered trademarks of Microsoft Corporation in the United States and/or other countries; Adobe is a trademark of Adobe Systems Incorporated, which may be registered in certain jurisdictions. ENERGY STAR is a registered trademark of the U.S. Environmental Protection Agency. As an ENERGY STAR partner, Dell Inc. has determined that this product meets the ENERGY STAR guidelines for energy efficiency.

Other trademarks and trade names may be used in this document to refer to either the entities claiming the marks and names or their products. Dell Inc. disclaims any proprietary interest in trademarks and trade names other than its own.

Model E1911f/E1911c

August 2010 Rev. A00

# **Setting Up the Monitor**

Dell™ E1911 monitor User's Guide

- Attaching the Stand
- Connecting Your Monitor
- Removing the Stand Base
- Attaching the Dell Soundbar (Optional)
- Removing the Stand for VESA wall mount

#### Attaching the Stand

NOTE: The stand base is detached when the monitor is shipped from the factory.

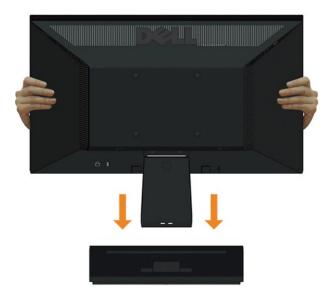

To attach the monitor stand body to the stand base:

- 1. Place the monitor stand base on a stable table top.
- 2. Slide the monitor stand body in the correct direction down onto the stand base until it clicks into place.

#### **Connecting Your Monitor**

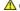

MARNING: Before you begin any of the procedures in this section, follow the Safety Instructions.

To connect your monitor to the computer:

1. Turn off your computer and disconnect the power cable.

Connect the blue (VGA) cable from your monitor to your computer.

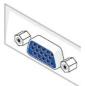

NOTE: If your computer supports a white DVI connector, connect the white DVI cable (that ships with your monitor) from your monitor to your computer.

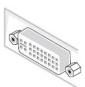

NOTE: Do not connect both the blue VGA and the white DVI cables to the computer as all monitors ship with the VGA cable attached to the monitor.

2. Connect either the white (digital DVI-D) or the blue (analog VGA) display connector cable to the corresponding video port on the back of your computer. Do not use both cables on the same computer. Use both the cables only when they are connected to two different computers with appropriate video systems.

#### Connecting the Blue VGA Cable

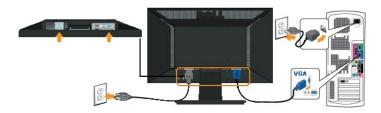

#### Connecting the white DVI cable

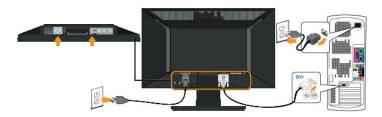

**CAUTION:** The graphics are used for the purpose of illustration only. Appearance on the computer may vary.

#### Removing the Stand Base

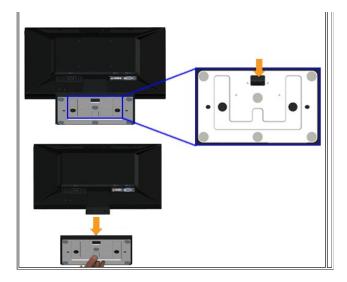

To remove stand base from the monitor:

- 1. Place the monitor panel on soft cloth or cushion on a stable flat table.
- 2. Press and hold the release latch, while pulling the stand base away from the monitor.

#### Attaching the Dell Soundbar

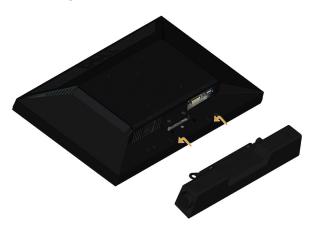

A CAUTION: Do not use with any device other than the Dell soundbar.

To attach the soundbar:

- 1. Working from the back of the monitor, attach soundbar by aligning the two slots with the two tabs along the bottom of the monitor.
- 2. Slide the soundbar to the left until it snaps into place.
- 3. Connect the soundbar with the DC power connector from the soundbar Power Adaptor.
- 4. Insert the mini stereo plug from the back of the soundbar into the computer's audio output jack.

## Removing the Stand for VESA Wall Mount

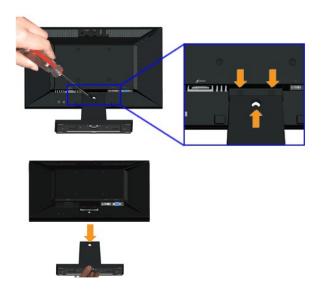

To remove the stand assembly from the monitor:

- 1. Place the monitor panel on soft cloth or cushion on a stable flat table.
- 2. Remove the three screws on the stand of the monitor as shown above.
- 3. Remove the stand assembly from the monitor.

#### **Troubleshooting**

#### Dell™ E1911 monitor

- Self-Test
- Common Problems
- Product Specific Problems
- Dell Soundbar Problems

MARNING: Before you begin any of the procedures in this section, follow the Safety Instructions.

#### **Self-Test**

Your monitor provides a self-test feature that allows you to check whether your monitor is functioning properly. If your monitor and computer are properly connected but the monitor screen remains dark, run the monitor self-test by performing the following steps:

- Turn off both your computer and the monitor.
   Unplug the video cable from the back of the computer. To ensure proper Self-Test operation, remove both Digital (white connector) and the Analog (blue connector) cables from the back of computer.
   Turn on the monitor.

The floating dialog box should appear on-screen (against a black background) if the monitor cannot sense a video signal and is working correctly. While in self-test mode, the power LED remains green. Also, depending upon the selected input, one of the dialogs shown below will continuously scroll through the screen.

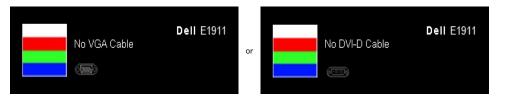

- 4. This box also appears during normal system operation, if the video cable becomes disconnected or damaged. The monitor will enter Power Save Mode
- 5. Turn off your monitor and reconnect the video cable; then turn on both your computer and the monitor.

If your monitor screen remains blank after you use the previous procedure, check your video controller and computer, because your monitor is functioning properly.

#### **Built-in Diagnostics**

Your monitor has a built-in diagnostic tool that helps you determine if the screen abnormality you are experiencing is an inherent problem with your monitor, or with your computer and video card.

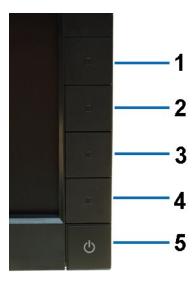

To run the built-in diagnostics:

- Ensure that the screen is clean (no dust particles on the surface of the screen).

  Unplug the video cable(s) from the back of the computer or monitor. The monitor then goes into the self-test mode. Press and hold the **Button 1** and **Button 4** on the front panel, simultaneously for 2 seconds. A gray screen appears. Carefully inspect the screen for abnormalities.

  Press the **Button 4** on the front panel again. The color of the screen changes to red.

  Inspect the display for any abnormalities.

- Repeat steps 5 and 6 to inspect the display in green, blue, black, white screens.

The test is complete when the white screen appears. To exit, press the **Button 4** again.

If you do not detect any screen abnormalities upon using the built-in diagnostic tool, the monitor is functioning properly. Check the video card and computer.

#### **Common Problems**

The following table contains general information about common monitor problems you might encounter.

| Common Symptoms        | What You Experience                   | Possible Solutions                                                                                                    |
|------------------------|---------------------------------------|----------------------------------------------------------------------------------------------------|
| No Video/Power LED off | No picture                            | Ensure that the video cable connecting the monitor and the computer is p and secure.     Verify that the power outlet is functioning properly using any other electric Ensure that the power button is depressed fully.                                                                                                  |
| No Video/Power LED on  | No picture or no brightness           | Increase brightness & contrast controls via OSD.     Perform monitor self-test feature check.     Check for bent or broken pins in the video cable connector.     Touch button 5 located above the power button, ensure that the correct in selected via the Input Source Select menu.     Run the built-in diagnostics. |
| Poor Focus             | Picture is fuzzy, blurry, or ghosting | Perform Auto Adjust via OSD. Adjust the Phase and Pixel Clock controls via OSD. Eliminate video extension cables. Reset the monitor to Factory Settings. Change the video resolution to the correct aspect ratio (16:10).                                                                                                |
| Shaky/Jittery Video    | Wavy picture or fine movement         | Perform Auto Adjust via OSD.     Adjust the Phase and Pixel Clock controls via OSD.     Reset the monitor to Factory Settings.     Check environmental factors.     Relocate the monitor and test in another room.                                                                                                    |
| Missing Pixels         | LCD screen has spots                  | Cycle power on-off.     Pixel that is permanently off is a natural defect that can occur in LCD techn     For more information on Dell Monitor Quality and Pixel Policy, see Dell Support sit support.dell.com.                                                                                                    |
| Stuck-on Pixels        | LCD screen has bright spots           | Cycle power on-off.     Pixel that is permanently off is a natural defect that can occur in LCD techn     For more information on Dell Monitor Quality and Pixel Policy, see Dell Support sit support.dell.com.                                                                                                    |

|                                                                                   |                                                                    | Auto Adjust via OSD.     Adjust brightness & contrast controls via OSD.                                                                                                    |
|-----------------------------------------------------------------------------------|--------------------------------------------------------------------|----------------------------------------------------------------------------------------------------|
| Geometric Distortion                                                              | Screen not centered correctly                                      | Reset the monitor to Factory Settings.     Auto Adjust via OSD.     Adjust brightness & contrast controls via OSD.  NOTE: When using 'DVI-D', the positioning adjustments are not available.                                                                                                    |
| Horizontal/Vertical Lines                                                         | Screen has one or more lines                                       | Reset the monitor to Factory Settings.     Perform Auto Adjust via OSD.     Adjust Phase and Pixel Clock controls via OSD.     Perform monitor self-test feature check and determine if these lines are al mode.     Check for bent or broken pins in the video cable connector.  NOTE: When using 'DVI-D', the Pixel Clock and Phase adjustments are not availated. |
| Synchronization Problems                                                          | Screen is scrambled or appears torn                                | Reset the monitor to Factory Settings.     Perform Auto Adjust via OSD.     Adjust Phase and Pixel Clock controls via OSD.     Perform monitor self-test feature check to determine if scrambled screen a test mode.     Check for bent or broken pins in the video cable connector.     Restart the computer in the safe mode.                                      |
| Safety Related Issues                                                             | Visible signs of smoke or sparks                                   | Do not perform any troubleshooting steps.     Contact Dell immediately.                                                                                                    |
| Intermittent Problems                                                             | Monitor malfunctions on & off                                      | Ensure that the video cable connecting the monitor to the computer is cor and is secure.     Reset the monitor to Factory Settings.     Perform monitor self-test feature check to determine if the intermittent prc self-test mode.                                                                                                    |
| Missing Color                                                                     | Picture missing color                                              | Perform monitor self-test feature check.     Ensure that the video cable connecting the monitor to the computer is cor and is secure.     Check for bent or broken pins in the video cable connector.                                                                                                    |
| Wrong Color                                                                       | Picture color not good                                             | Change the Color Setting Mode in the Color Settings OSD to Graphics or V to the application.     Try different Color Preset Settings in Color Settings OSD. Adjust R/G/B value Settings OSD if the Color Management is turned off.     Change the Input Color Format to PC RGB or YPbPr in the Advance Setting                                                       |
| Image retention from a static image left on the monitor for a long period of time | Faint shadow from the static image displayed appears on the screen | Use the Power Management feature to turn off the monitor at all times wh more information, see Power Management Modes).     Alternatively, use a dynamically changing screensaver.                                                                                                    |

# **Product Specific Problems**

| Specific Symptoms                                                | What You Experience                                                      | Possible Solutions                                                                                                    |
|------------------------------------------------------------------|--------------------------------------------------------------------------|----------------------------------------------------------------------------------------------------|
| j ,                                                              | Image is centered on screen,<br>but does not fill entire viewing<br>area | Reset the monitor to Factory Settings.                                                                                           |
| Cannot adjust the monitor with<br>the buttons on the front panel |                                                                          | Turn off the monitor, unplug the power cord, plug back, and then turn on the monitor.                                            |
|                                                                  | The picture cannot fill the<br>height or width of the screen             | Due to different video formats (aspect ratio) of DVDs, the monitor may display in full screen.     Run the built-in diagnostics. |

NOTE: When choosing DVI-D mode, the Auto Adjust function is not available.

# **Dell™ Soundbar** Problems

| Common Symptoms                                                             | What You Experience                               | Possible Solutions                                                                                                    |
|-----------------------------------------------------------------------------|---------------------------------------------------|----------------------------------------------------------------------------------------------------|
| No sound for system where<br>the Soundbar draws power<br>from an AC adapter | No power to Soundbar - the power indicator is off | Turn the Power/Volume knob on the Soundbar clockwise to the middle position; check if the power indicator (green LED) on the front of the Soundbar is illuminated.     Confirm that the power cable from the Soundbar is plugged into the adapter.                                                                                                    |
| No Sound                                                                    | Soundbar has power - power indicator is on        | Plug the audio line-in cable into the computer's audio out jack. Set all volume controls to their maximum and ensure that the mute option is not enabled. Play some audio content on the computer (example, audio CD, or MP3). Turn the Power/Volume knob on the Soundbar clockwise to a higher volume setting. Clean and reseat the audio line-in plug. |

|                         |                                                   | 1 Test the Soundbar using another audio source (For example: portable CD player, MP3 player).                                                                                                    |
|-------------------------|---------------------------------------------------|----------------------------------------------------------------------------------------------------|
| Distorted Sound         | Computer's sound card is used as the audio source | Clear any obstructions between the Soundbar and the user. Confirm that the audio line-in plug is completely inserted into the jack of the sound card. Set all Windows volume controls to their midpoints. Decrease the volume of the audio application. Turn the Power/Volume knob on the Soundbar counter-clockwise to a lower volume setting. Clean and reseat the audio line-in plug. Troubleshoot the computer's sound card. Test the Soundbar using another audio source (For example: portable CD player, MP3 player). Avoid using an audio cable extension or audio jack converter. |
| Distorted Sound         | Other audio source is used                        | Clear any obstructions between the Soundbar and the user. Confirm that the audio line-in plug is completely inserted into the jack of the audio source. Decrease the volume of the audio source. Turn the Power/Volume knob on the Soundbar counter-clockwise to a lower volume setting. Clean and reseat the audio line-in plug.                                                                                                    |
| Unbalanced Sound Output | Sound from only one side of<br>Soundbar           | Clear any obstructions between the Soundbar and the user. Confirm that the audio line-in plug is completely inserted into the jack of the sound card or audio source. Set all Windows audio balance controls (L-R) to their midpoints. Clean and reseat the audio line-in plug. Troubleshoot the computer's sound card. Test the Soundbar using another audio source (For example: portable CD player, MP3 player).                                                                                                    |
| Low Volume              | Volume is too low                                 | Clear any obstructions between the Soundbar and the user. Turn the Power/Volume knob on the Soundbar clockwise to the maximum volume setting. Set all Windows volume controls to their maximum. Increase the volume of the audio application. Test the Soundbar using another audio source (For example: portable CD player, MP3 player)                                                                                                    |

Free Manuals Download Website

http://myh66.com

http://usermanuals.us

http://www.somanuals.com

http://www.4manuals.cc

http://www.manual-lib.com

http://www.404manual.com

http://www.luxmanual.com

http://aubethermostatmanual.com

Golf course search by state

http://golfingnear.com

Email search by domain

http://emailbydomain.com

Auto manuals search

http://auto.somanuals.com

TV manuals search

http://tv.somanuals.com